# **病理専門医試験受験申請ガイド**

- 申請サイトは4月1日(月)13時に公開されます。
- 下記のガイドの操作はそれまで試すことはできません。
- それまでに下記の書類の準備をお願いします。

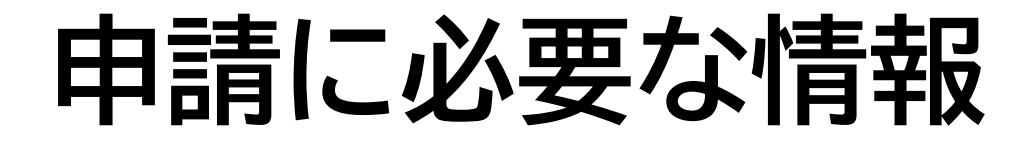

以下の情報をフォームに記入します。 途中で保存できないので、あらかじめ把握しておいてください。

氏名・性別・生年月日・e-mailアドレス・会員番号・ 医師免許証登録番号+登録年月日・ 死体解剖資格認定証明書登録番号+登録年月日・ 日本病理学会入会年度・病理研修番号・学歴と職歴・ 病理解剖経験症例数・生検/手術切除検体経験症例数・ 迅速診断経験症例数を確実する。 人体病理学に関する業績に関する情報・所属研修プログラム・ 病理専門研修開始日・現勤務先・職名・勤務先住所・電話番号・ 現住所・電話番号

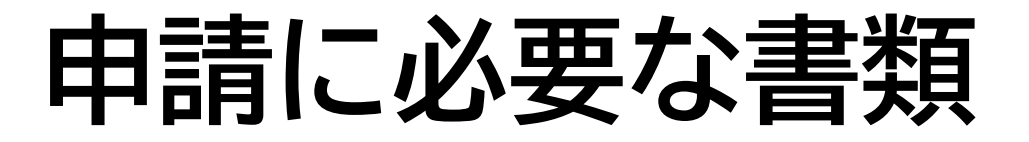

- 以下の書類を全てpdf化して準備して下さい
- Wordはpdf形式でエクスポートしpdf化
- 診断書などのデータもスキャンし、pdf化
- Wordの書式は全て学会HPからダウンロード可能
- 推薦書は新書式必須、その他も可能なかぎり新書式で
- 今年度から捺印・署名等が大幅に削減されています

(手帳・剖検診断書・迅速報告書など)

#### 0)申請者本人の顔写真

- 1) 研修証明書(研修手帳2p)
- 2) 病理専門医研修手帳(研修目標と評価表)
- 3) 病理専門医研修指導責任者の推薦書
	- (必要項目のチェック、署名、捺印要)
- 4) 日本国の医師免許証
- 5) 死体解剖資格認定証明書

6) 臨床研修の修了証明書

- 7) 病理組織診断に関する講習会の受講証
- 8) 細胞診に関する講習会の受講証
- 9) 剖検講習会の受講証
- 10) 分子病理診断に関する講習会の受講証
- 11) みずからの執刀による病理解剖のリスト
- 12) 迅速診断リスト
- 13) 受験料振込(控え)

以下のファイルは項目ごとに1つのpdfにしても、 複数(例えば剖検なら24個)のpdfに分けてもアップロード可能 リストと順序を揃えてください

14) 病理解剖報告書(病理学的考察を含む)24例以上

15) 術中迅速診断報告書 50件以上

16) CPC報告書 4例以上

17) 人体病理学についての業績

(原著論文あるいは学会演題抄録)3編以上

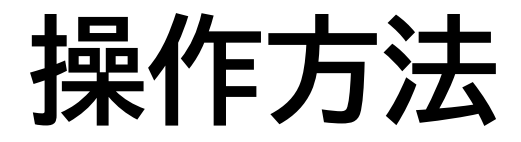

下に

スクロール

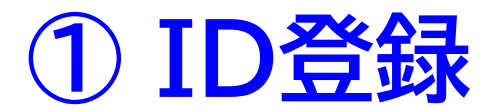

#### 申請サイトにアクセス

#### 【検証環境】 日本病理学会 病理車門例  $\equiv$ 日本病理学会 病理専門医試験受験申請システム 申請にあたり、こちらのフォームから申請用IDの登録が必要です。 以下の情報入力が必要になりますので あらかじめ資料などをご用意の上 名前・メールアドレスを記入し「送信する」ボタンを押してください。 • 顔写真 • 医師免許証 • 死体解剖資格認定証明書 • 日本病理学会入会年

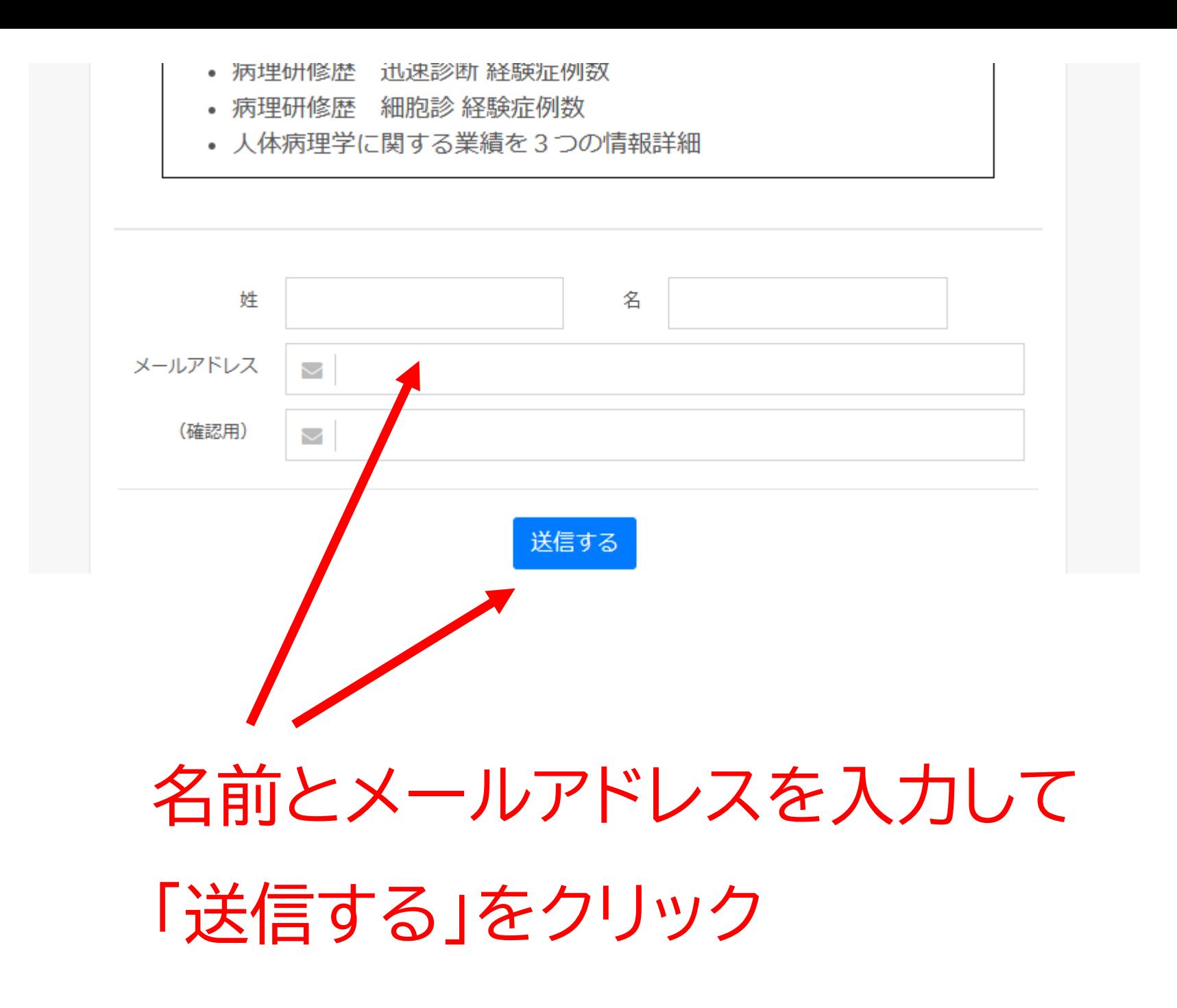

メールが届く(junk boxに入っていないか確認)

(日本病理学会 専門医試験受験申請システム) ログインID作成のご案内 × 閉じる

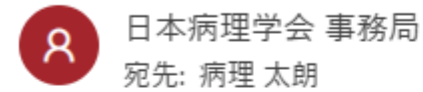

 $6 \Leftrightarrow \rightarrow \cdots$ 

2023-03-06 (月) 9:56

病理 太朗様

日本病理学会 病理専門医試験受験の申請用ログインIDを作成するには 下記のURLにアクセスして、仮登録のお手続きを開始して下さい。

登録画面URL(24時間有効)

https://jsp.sasj2.net/test-jsp/specialist/members/regist? society id=1001&token=2f31002830a9426b8fa83cb73efc402bf3b5decc2acef6b6515a31a0539a4deb

【本メールに心当たり ない方へ】 他の方が誤ってメールアドレスを入力された可能性があります。 お心当たりのない場合は、お手数ですが本メールを削除してください。

ご不明な点がありましたら下記アドレスまでお問い合わせ下さい。

日本病理学会 事務局

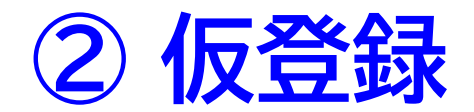

**② 仮登録** メール内のリンクをクリック

#### 情報をフォームに入力していく(途中保存できません)

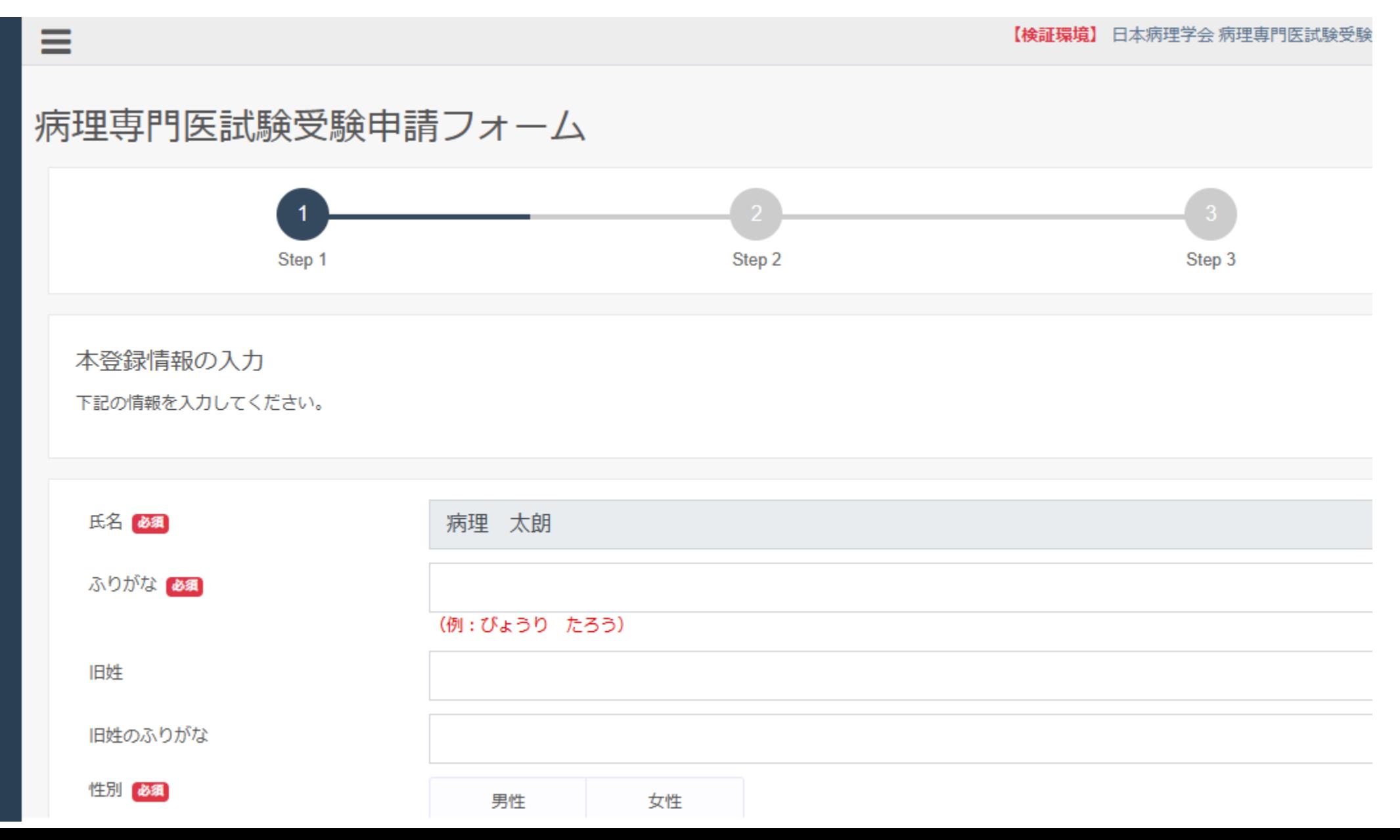

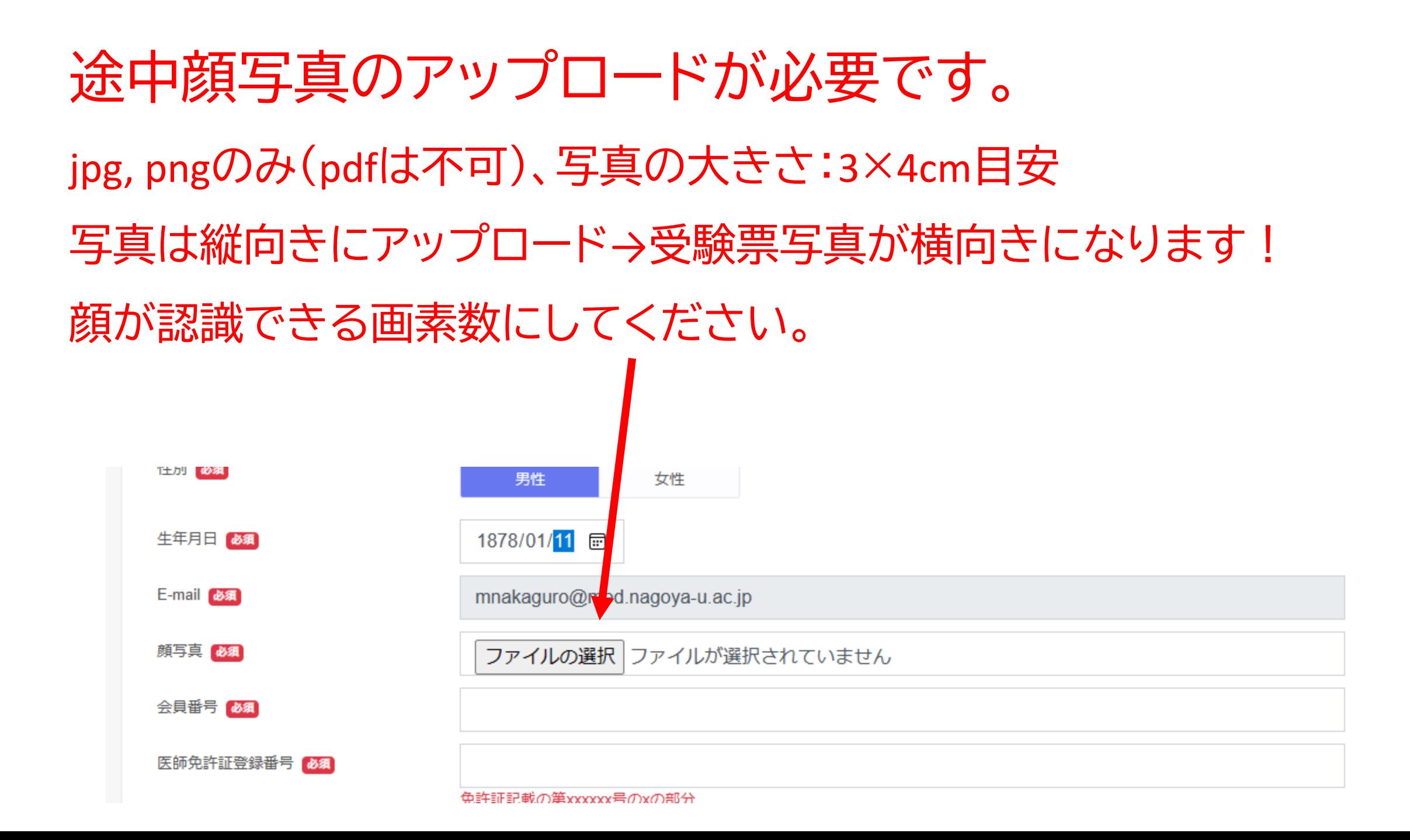

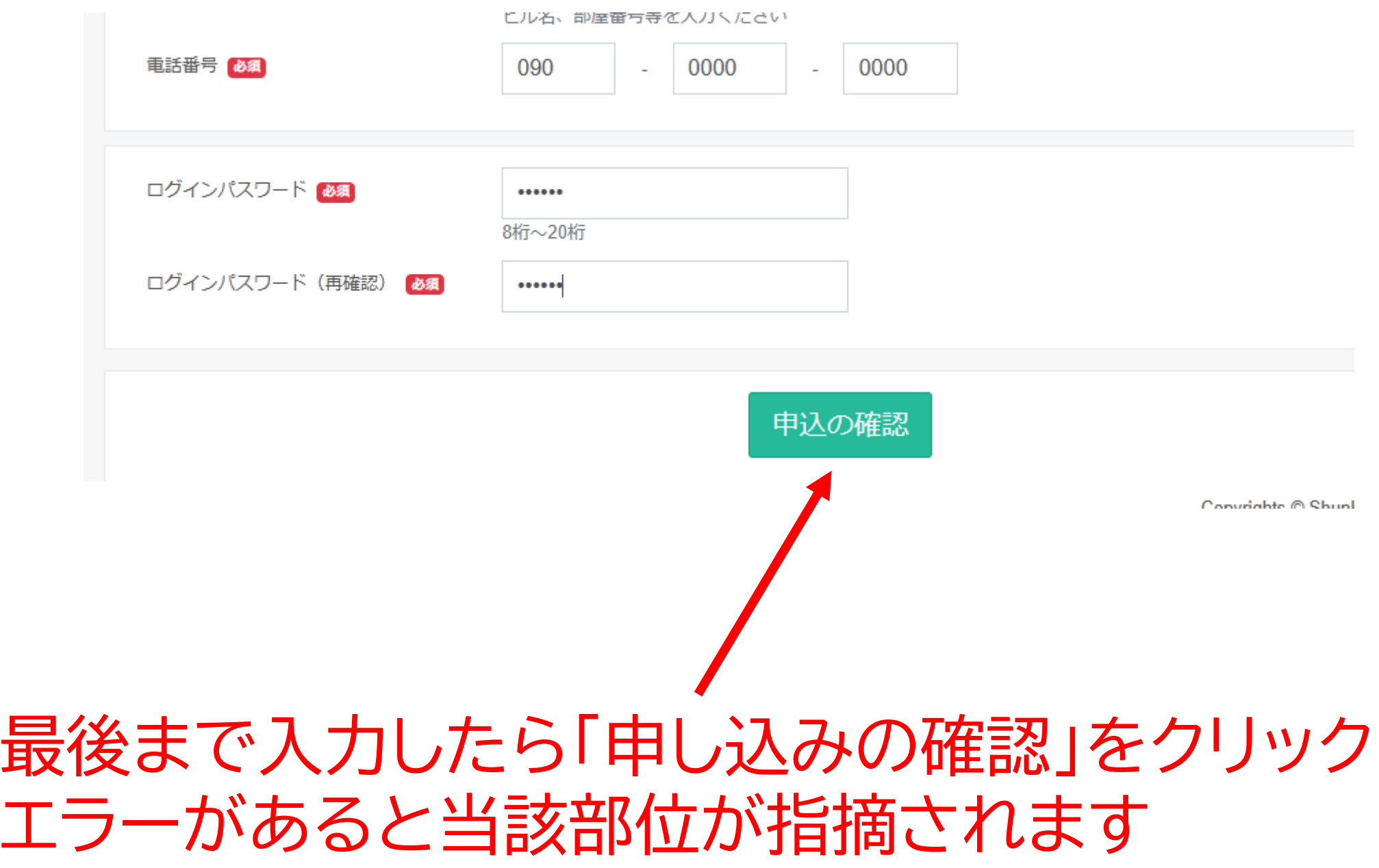

#### 入力内容の再確認をします。

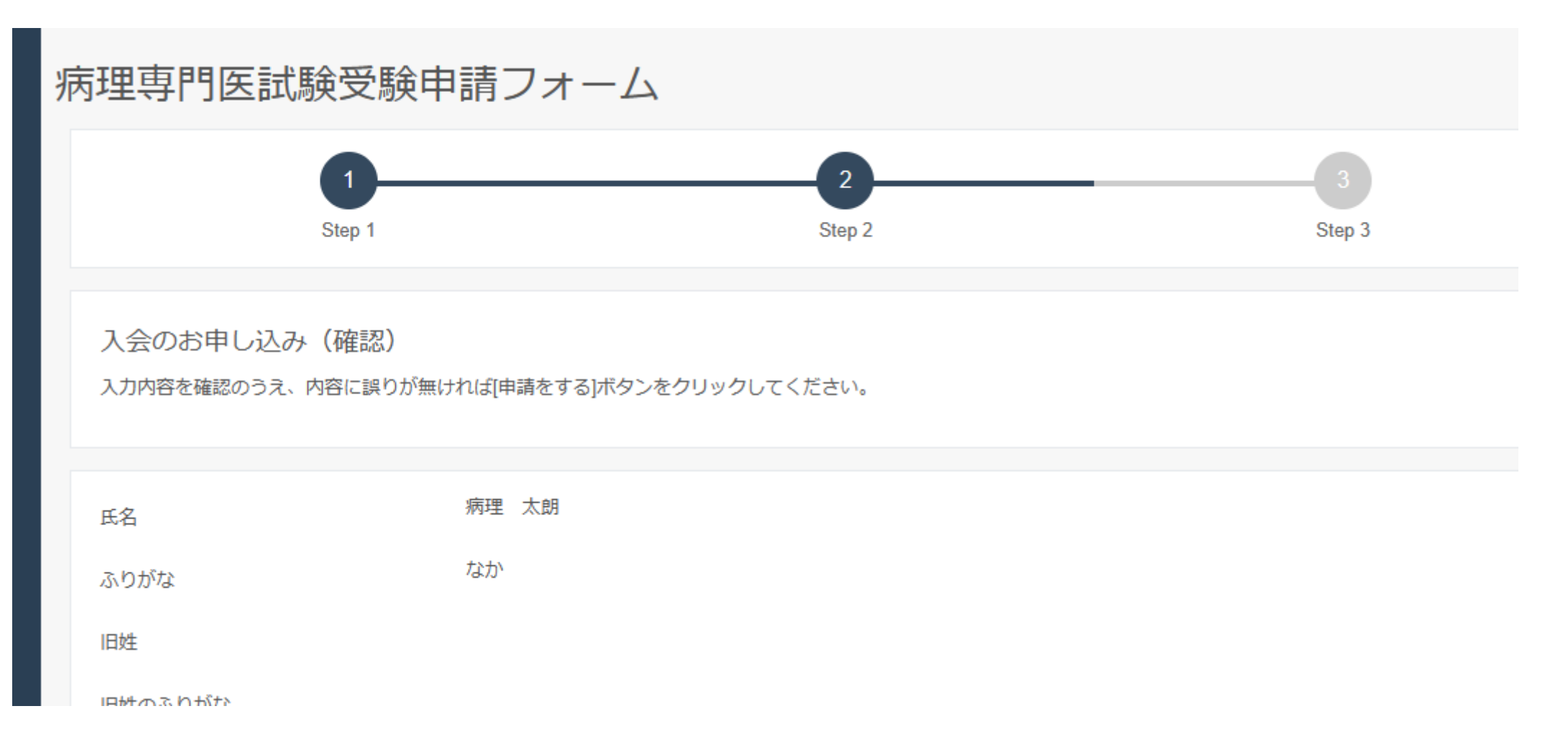

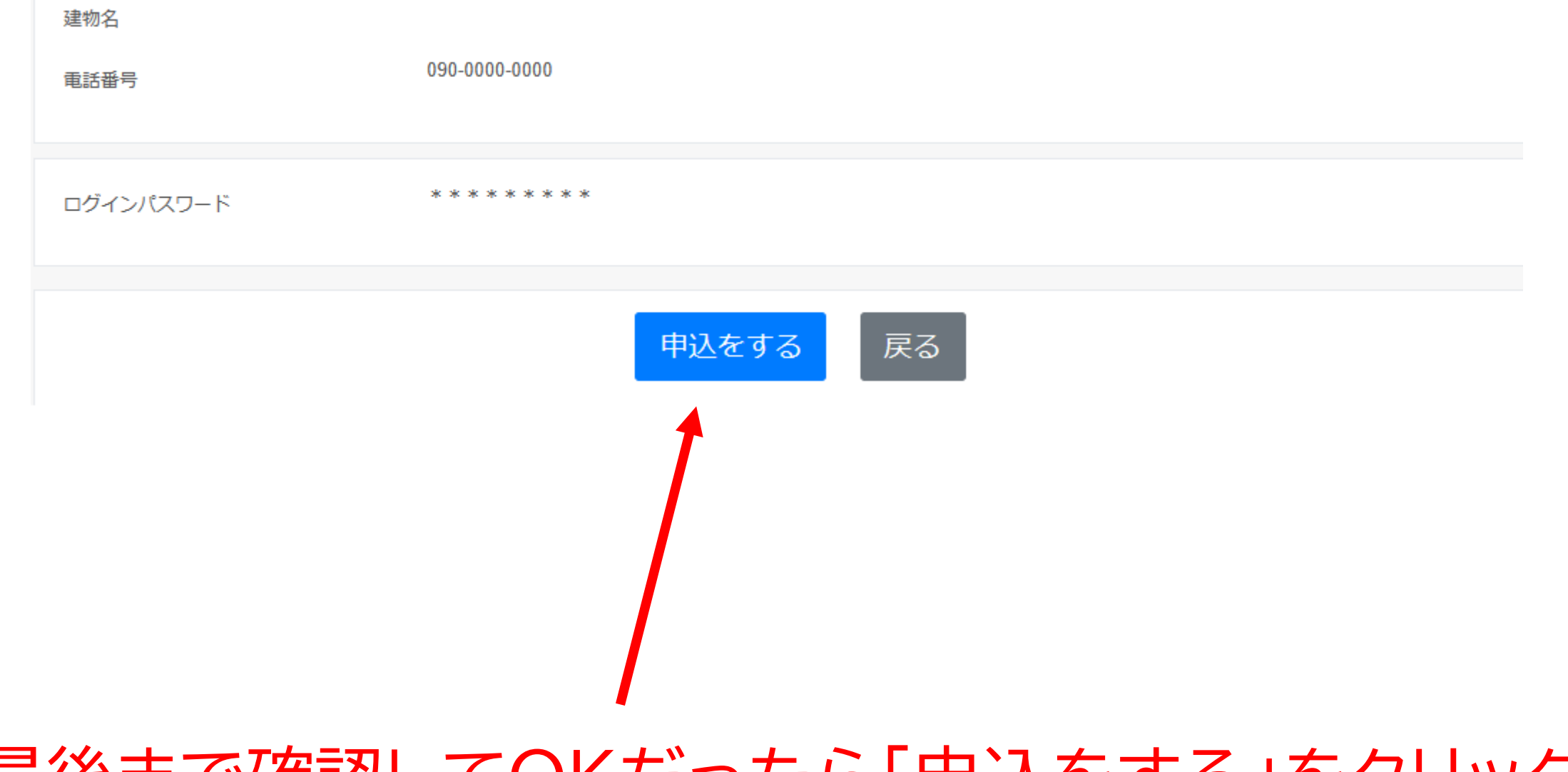

#### 最後まで確認してOKだったら「申込をする」をクリック

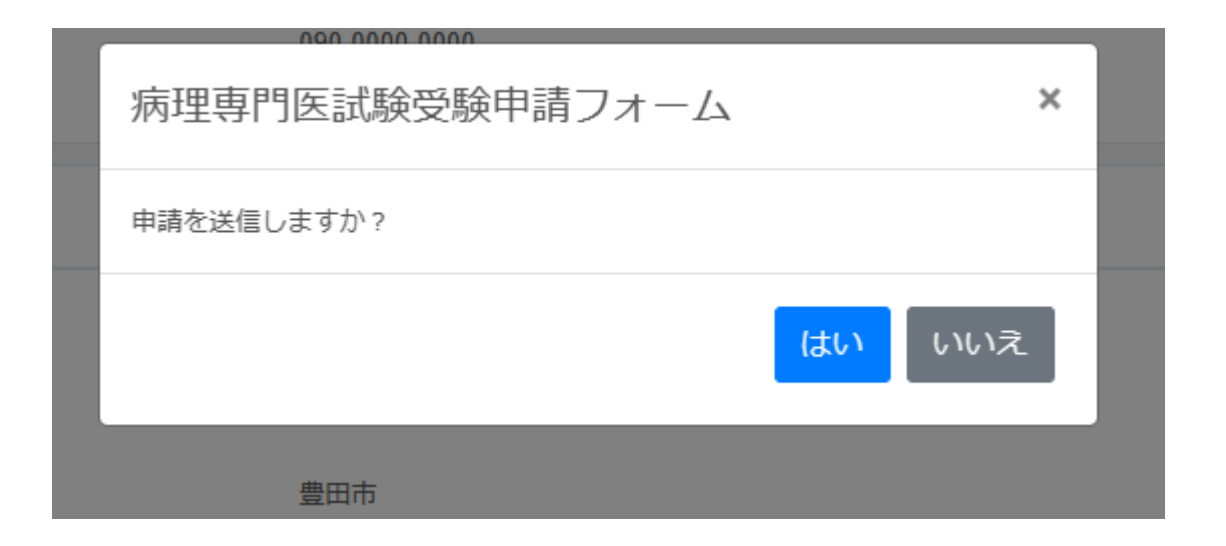

#### 「はい」をクリック

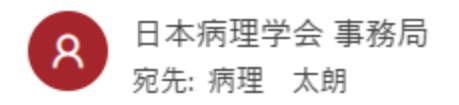

病理 太朗様

日本病理学会 病理専門医試験受験の申請用ログイン I Dを作成しました。 引き続き下記URLよりログインいただき、申請を開始してください。

https://jsp.sasj2.net/test-jsp/specialist/login

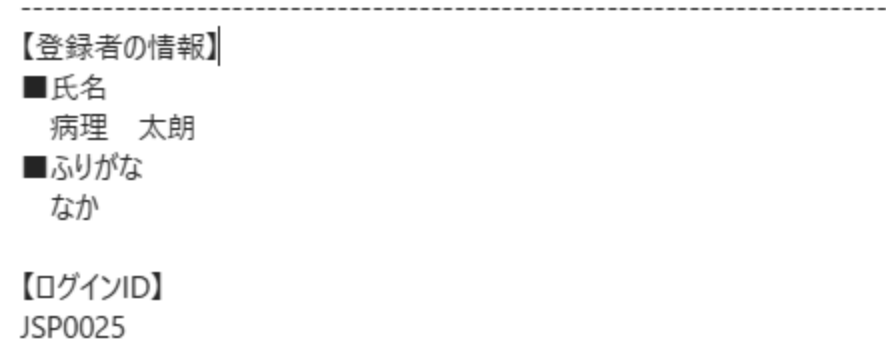

# 「ログインIDを作成しました」のメールが届く (このメールを経由せず先ほどの画面から引き続き操作可能)

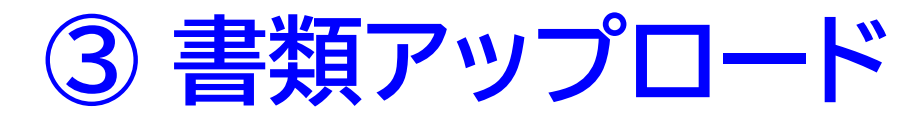

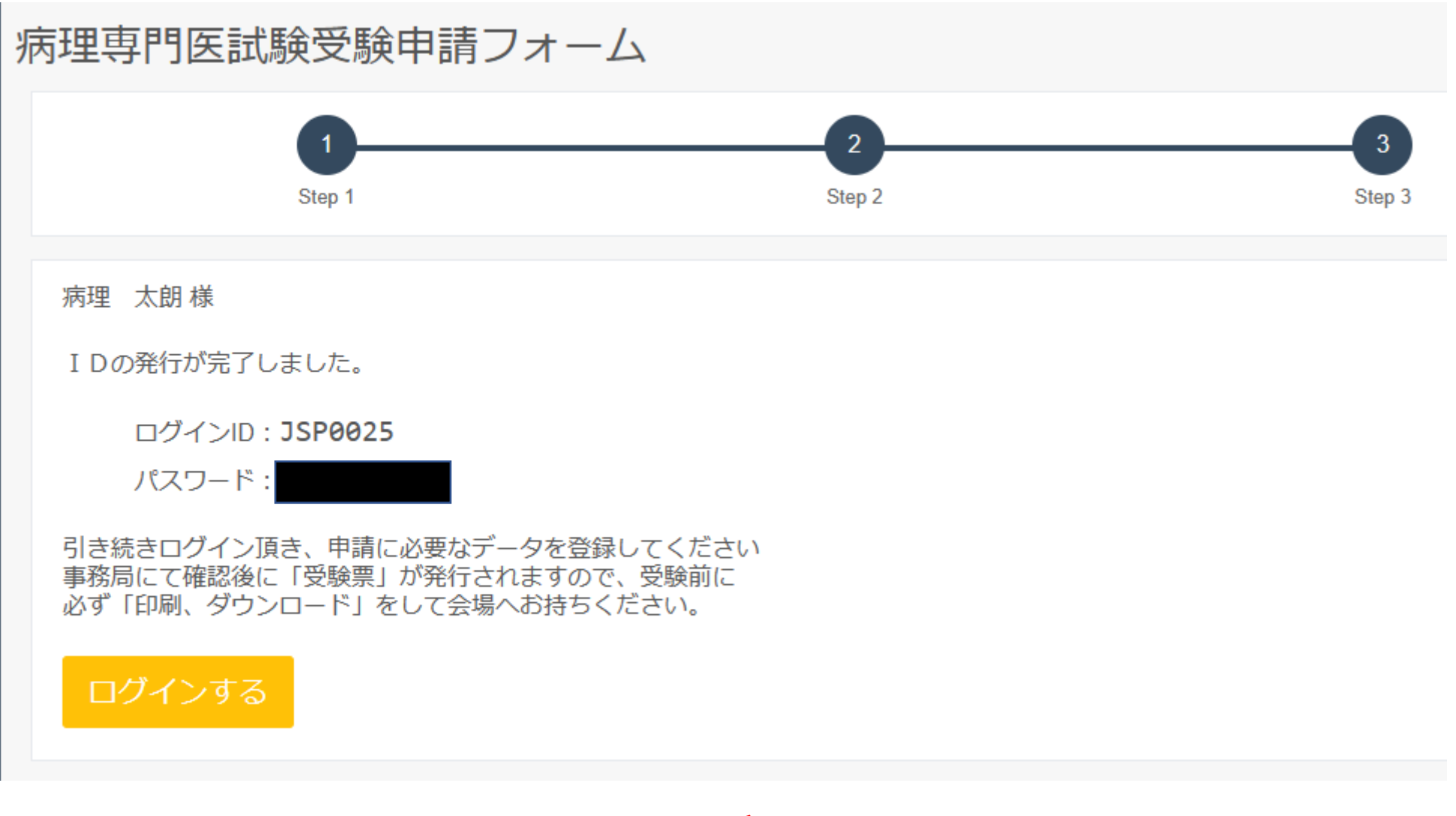

(引き続き)「ログイン」をクリック

#### 日本病理学会 病理専門医試験受験申請システム

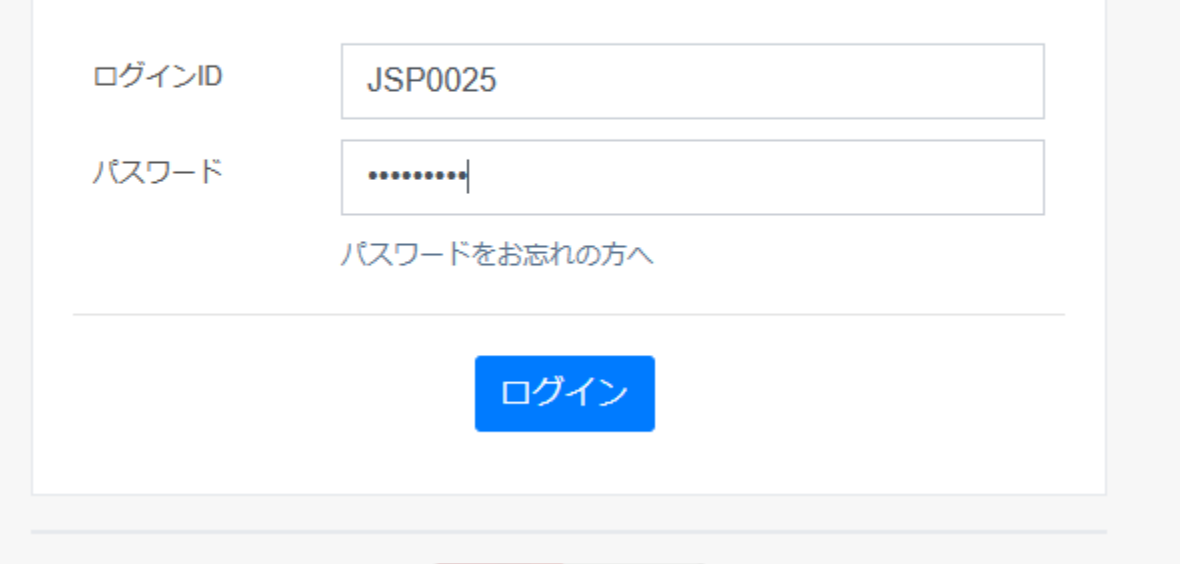

#### ID・パスワードでログインする

## 順次書類をアップロード(都度保存されます、中断可能)

病理専門医試験受験申請フォーム

審査書類の登録

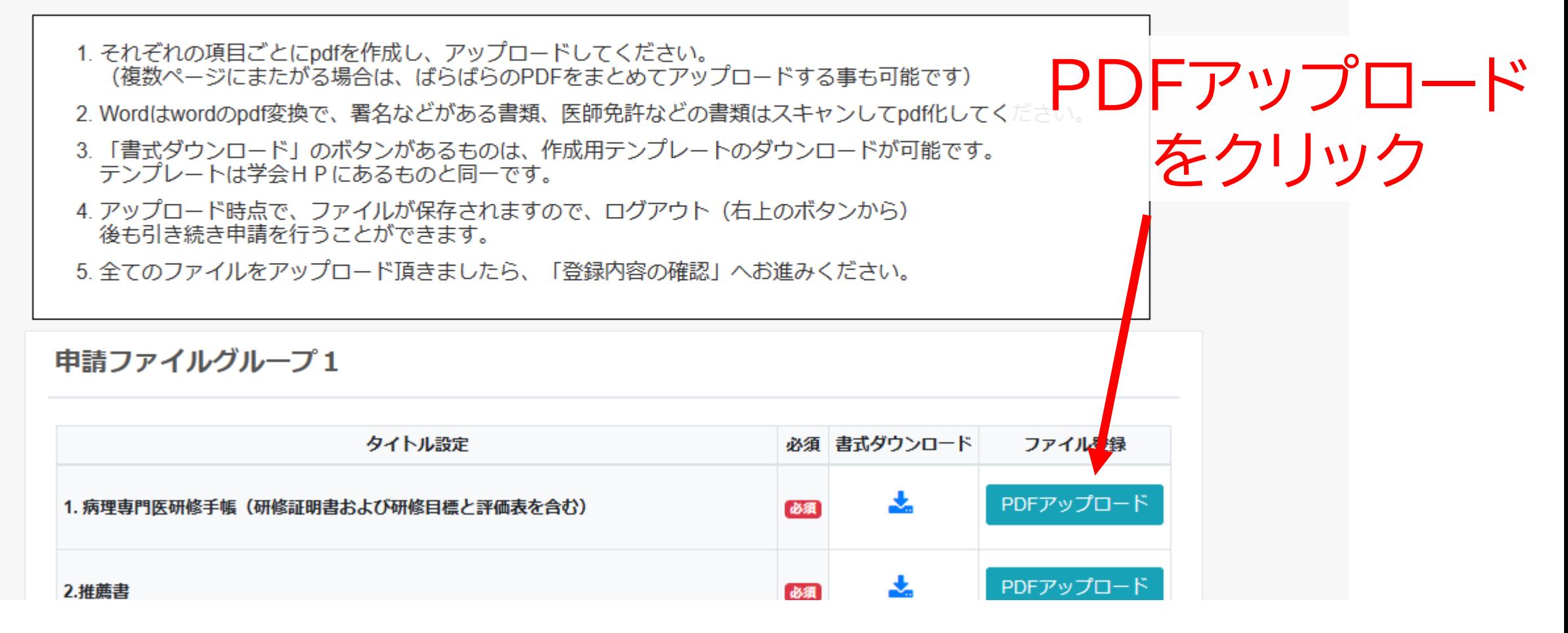

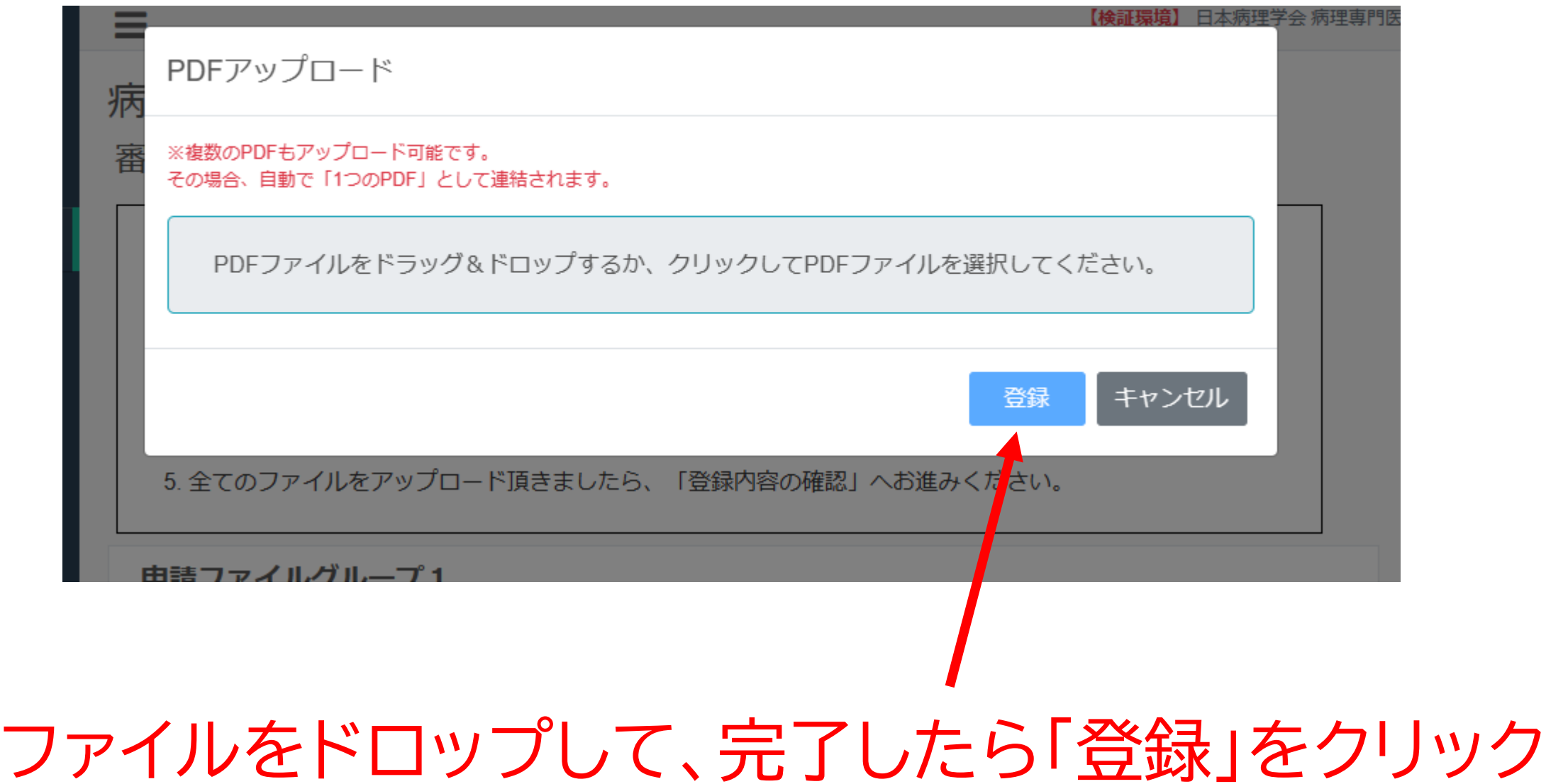

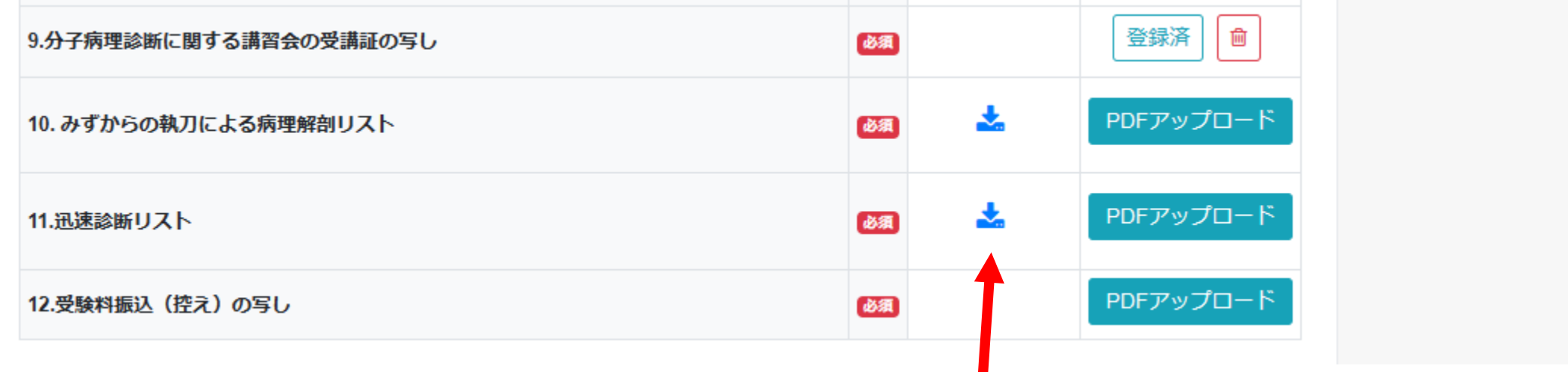

#### Wordファイルのテンプレートは ここからでもダウンロード可能です。

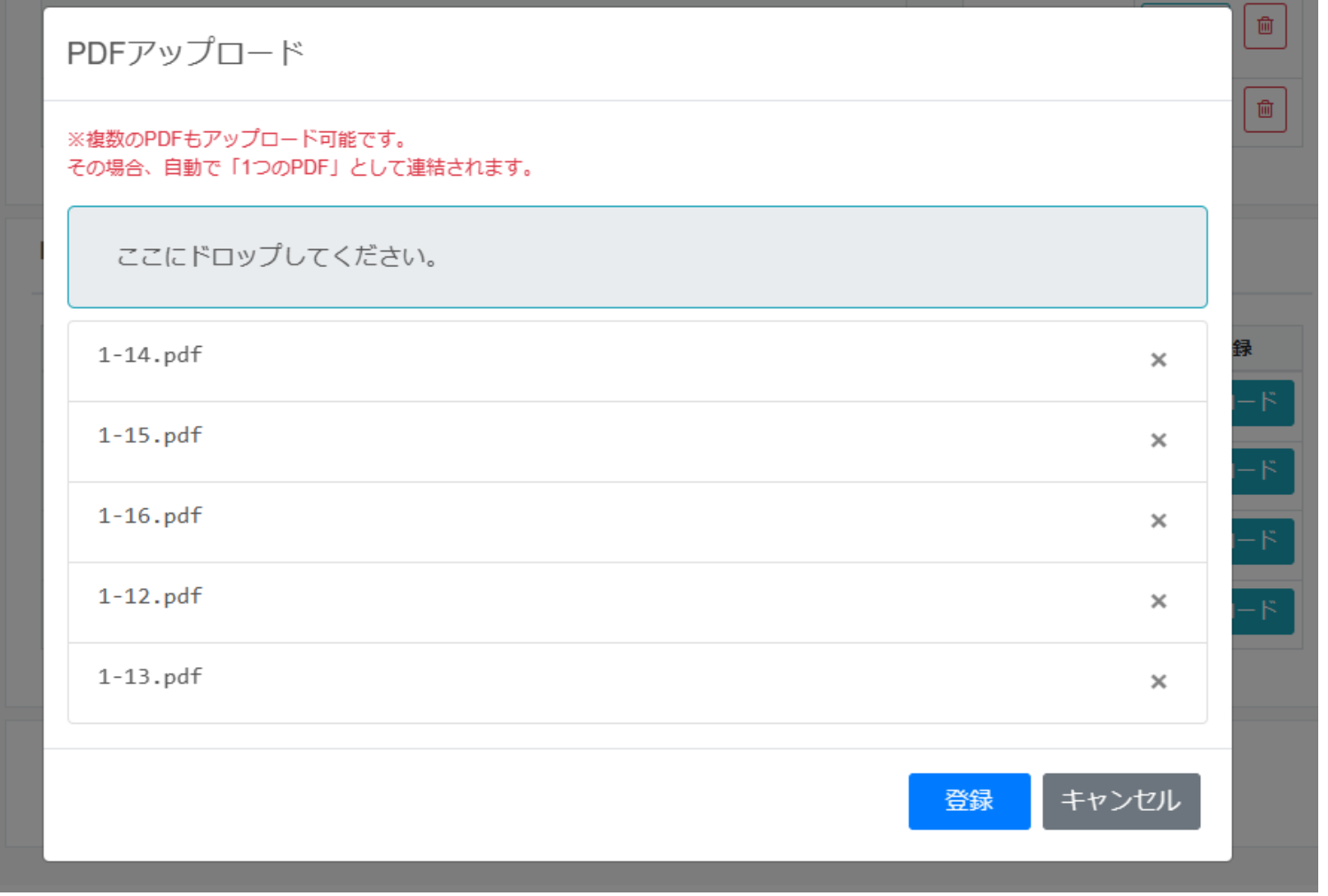

剖検診断書など複数のファイルをアップロードする際は まとめてドロップしても、順にドロップしても可 全てアップした後に「登録」をクリック リストと順序を揃えてください!

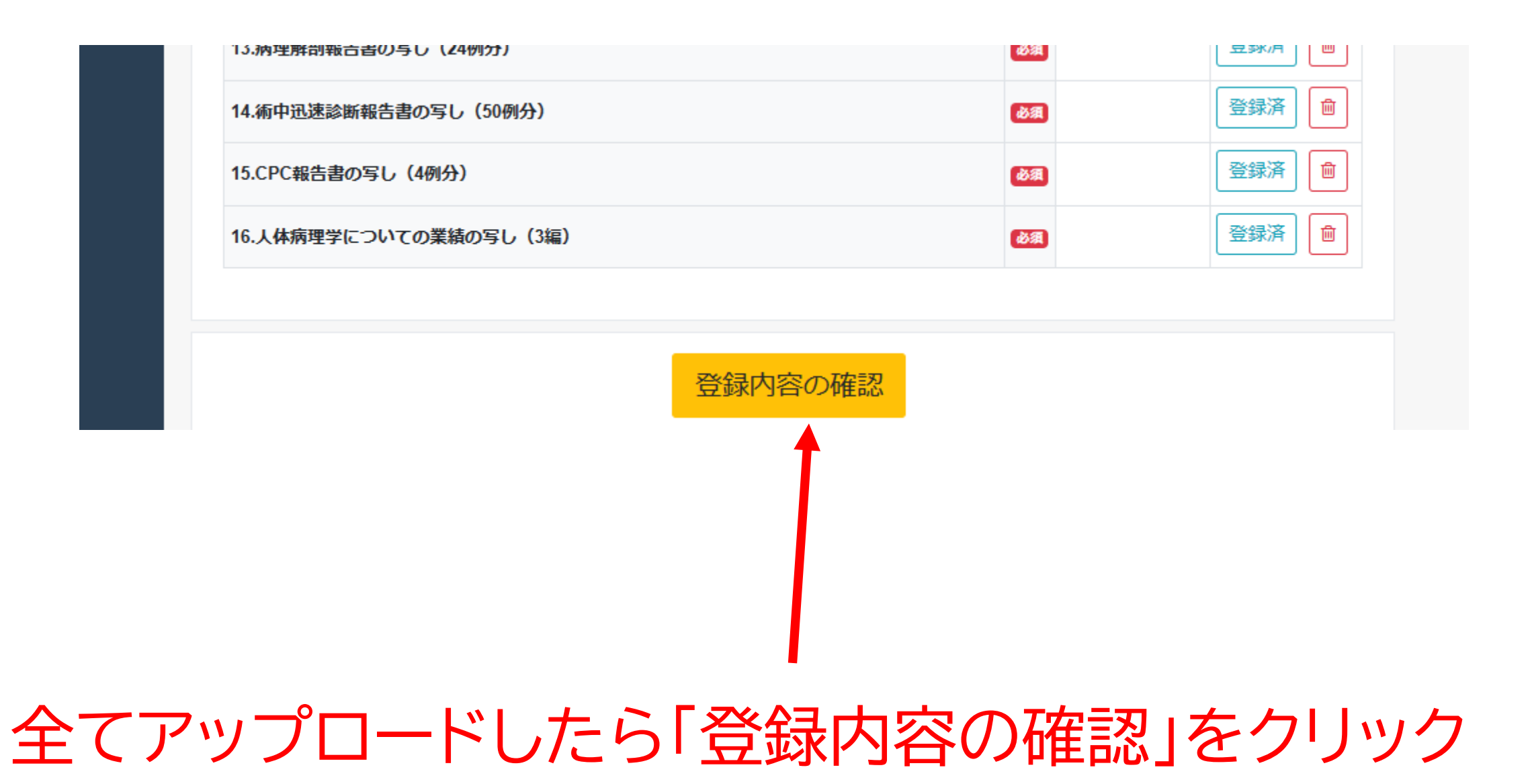

## 正しい書類がアップロードされているか 確認するステップです。

病理専門医試験受験申請フォーム

審査書類の登録内容確認

登録したファイルをダウンロードして、内容を確認後にチェック を付けてください。

申請ファイルグループ1

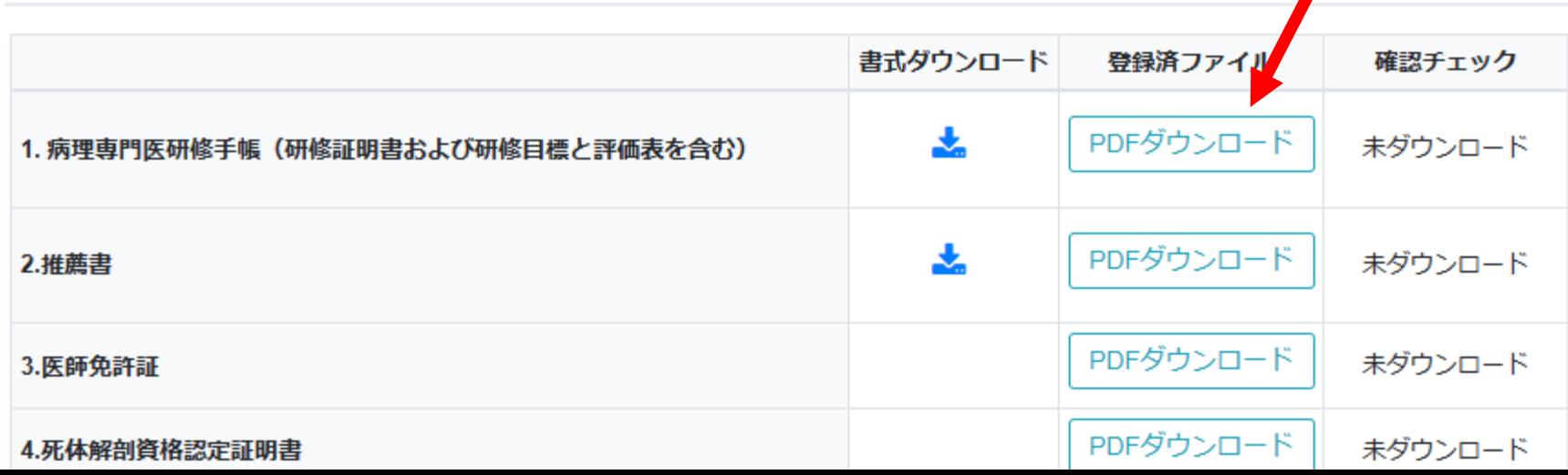

## それぞれのファイルの 「PDFダウンロード」をクリック

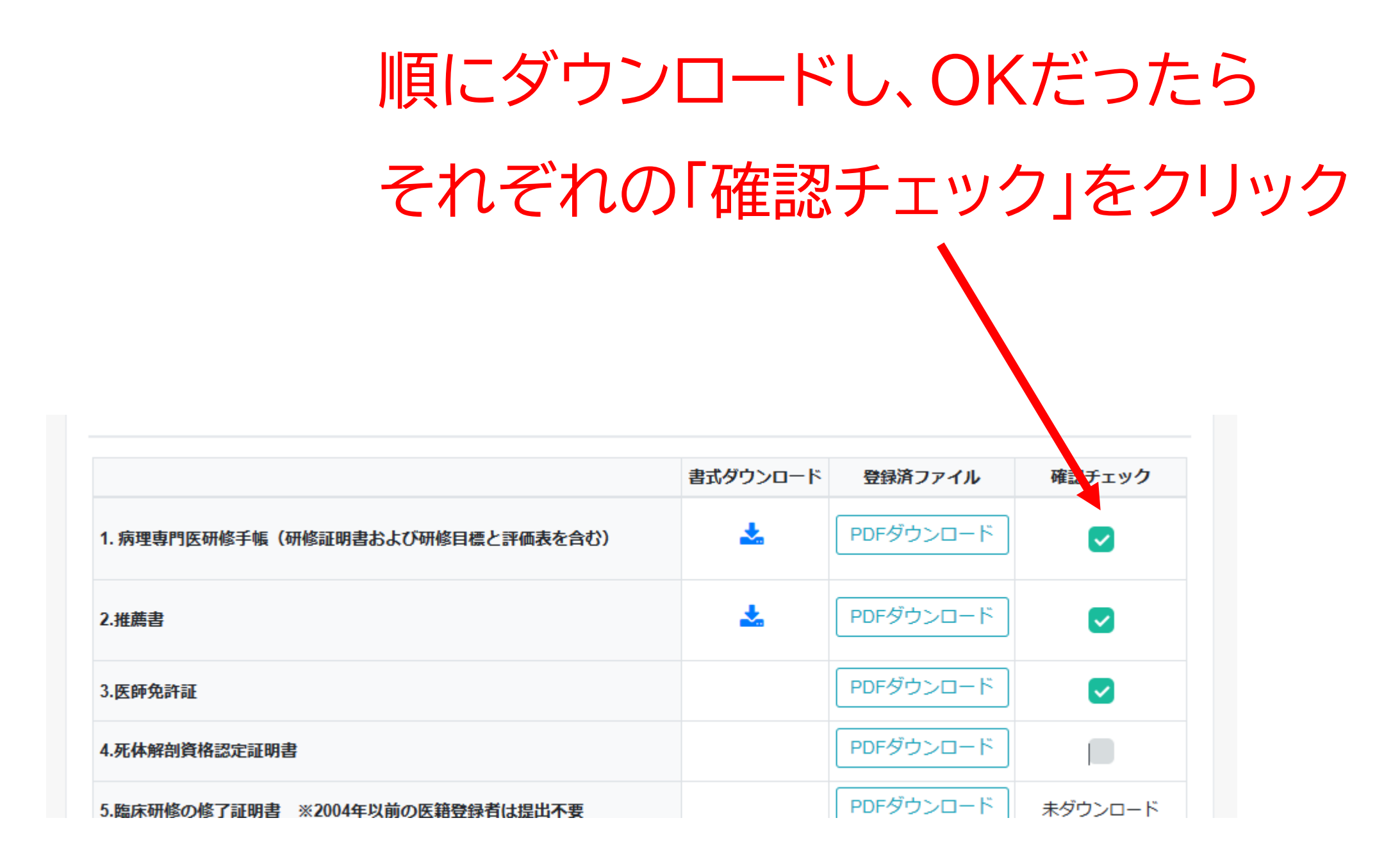

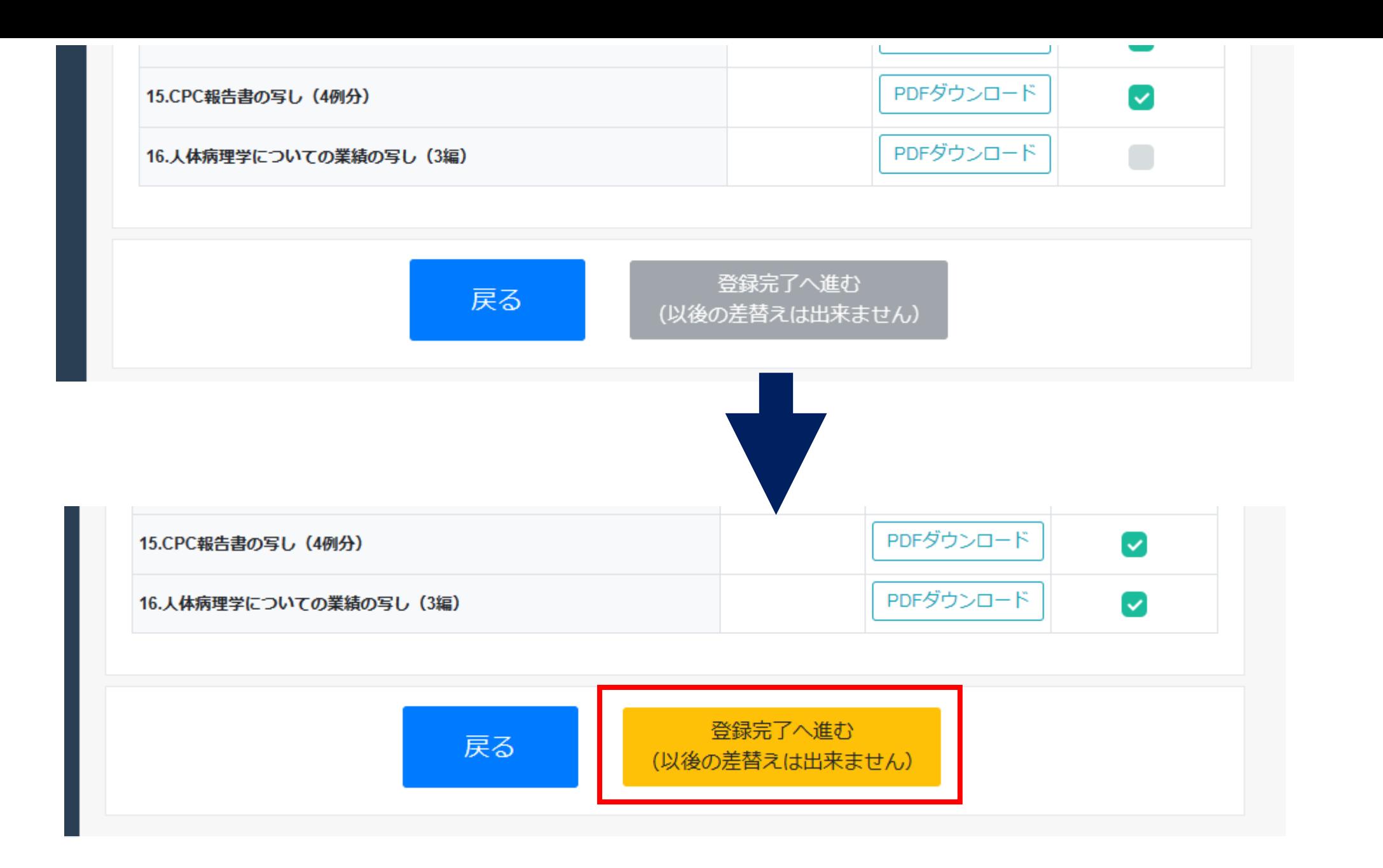

全部をチェックすると「完了登録へ進む」がクリックできます

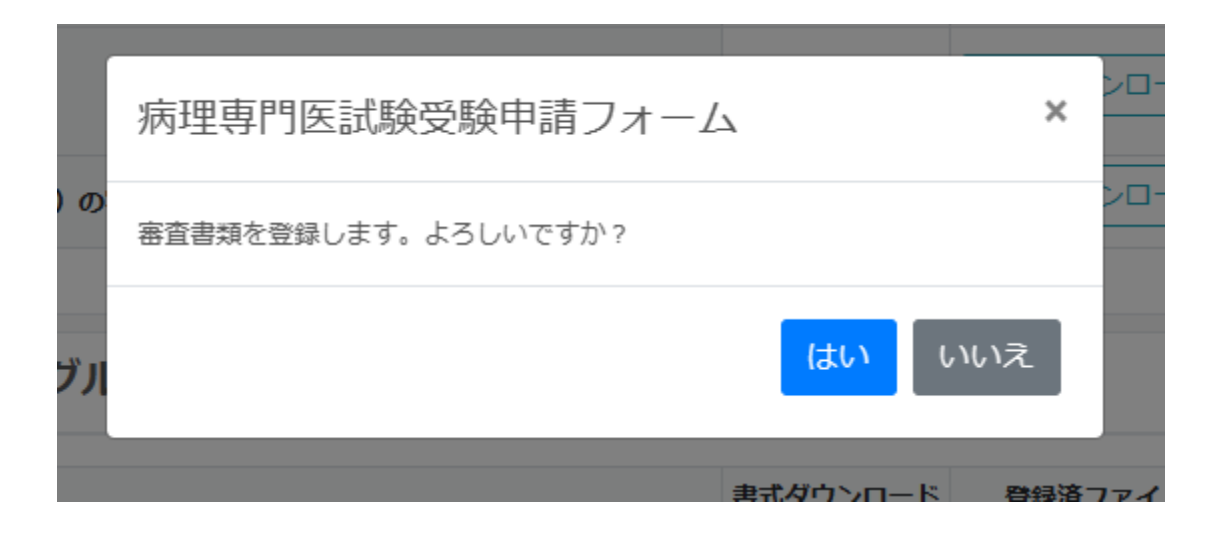

#### 「はい」をクリック

#### 受験申請手続きはこれで完了です 受験票は受験資格審査を通過後にダウンロード可能に なります。(まだダウンロードできません)

×

#### 病理専門医試験受験申請フォーム

審査書類を登録しました。

審査書類の登録

\*\*事務局からのお知らせを記載可能\*\*

受験票のダウンロード

ステータス:提出書類確認中

事務局にて確認中です、書類確認が出来次第「受験票」がダウンロード可能になります。

#### アップロードした書類は確認可能ですが、 ここまでくると変更は不可能です。

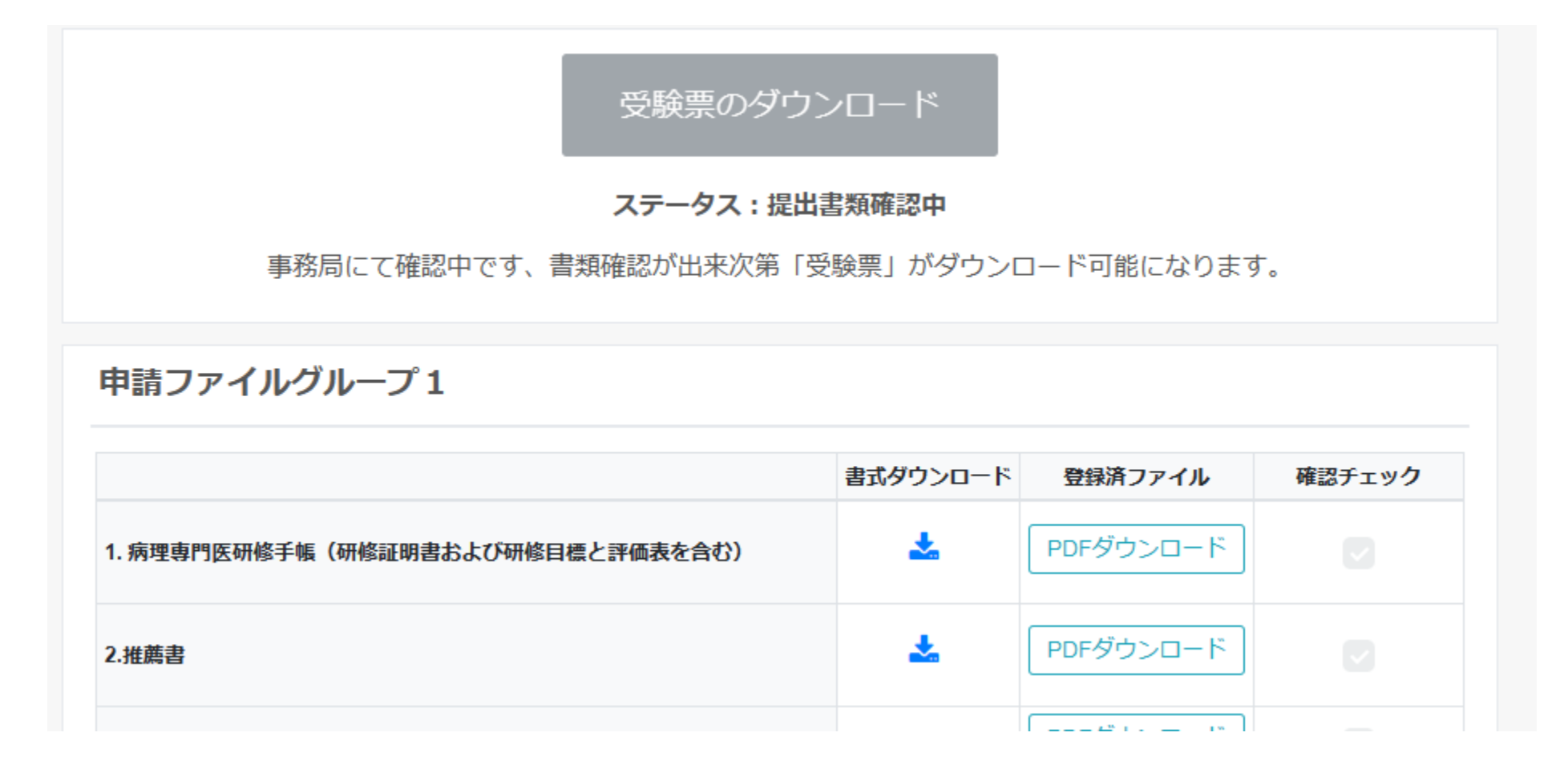